## Account Activation - Email received from Medfusion

- Patient will receive an email from nonreply@medfusion.net with link for patient to sign up with Columbus Public Health Department patient portal
- Click on blue "Sign Up" button or simply copy and paste blue URL into your web browser.

You're invited to create a Patient Portal account at Columbus Health Department Inbox x

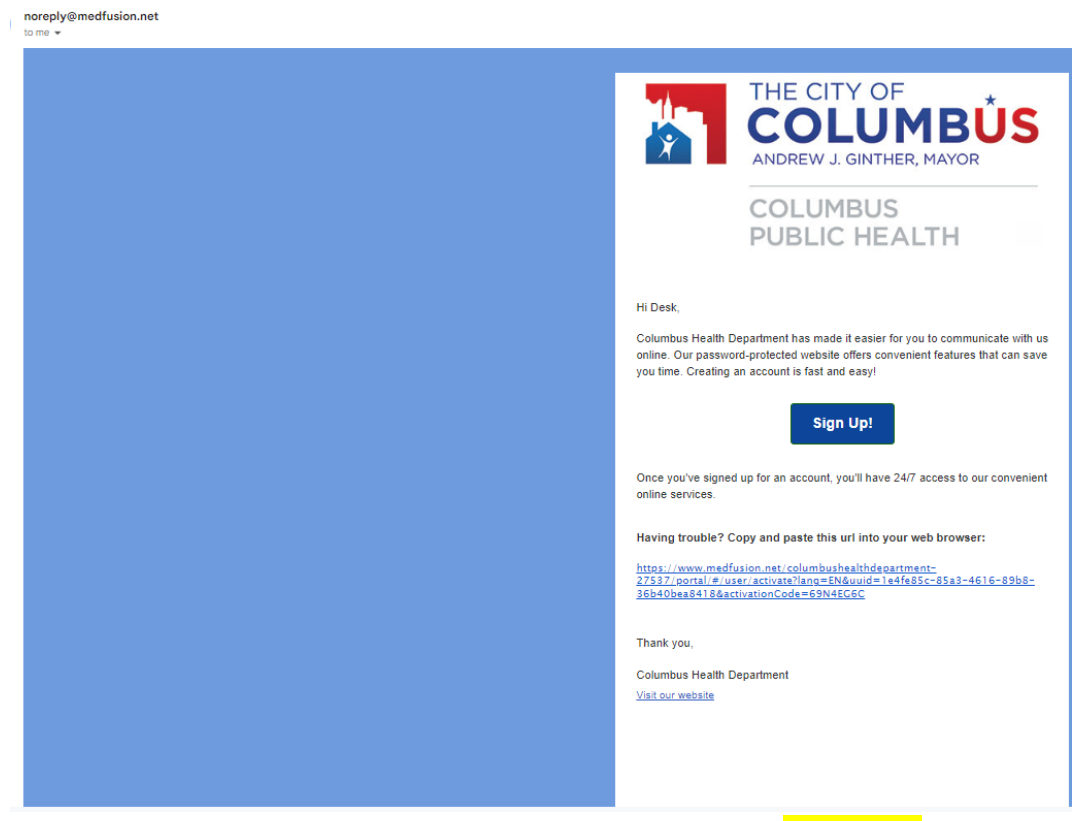

• Please verify information by entering ZIP code and Date of Birth. Please note: if this information does not match with our database then patient will not be able to proceed with activation. Please call provider office to obtain the information to proceed with activation. Click "Continue".

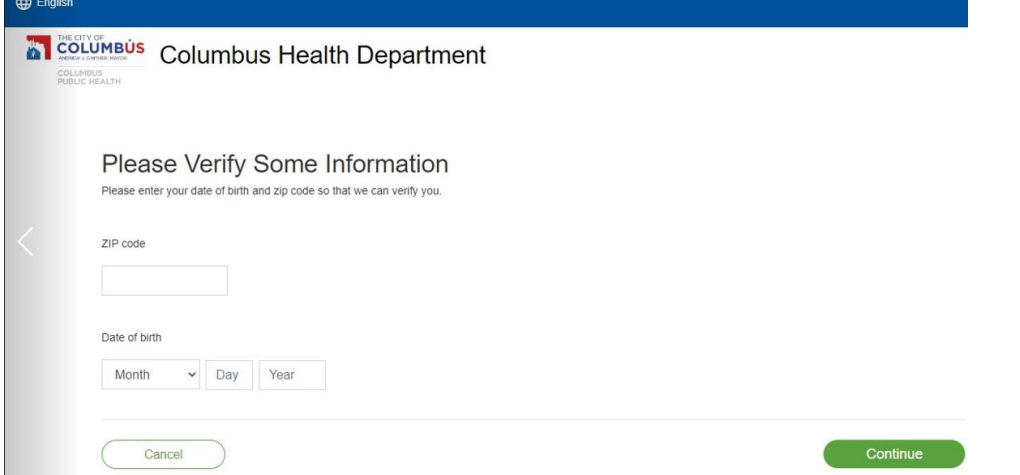

 Create username, password, pick a location, enter phone number and answer secret question. Click "Enter Portal"

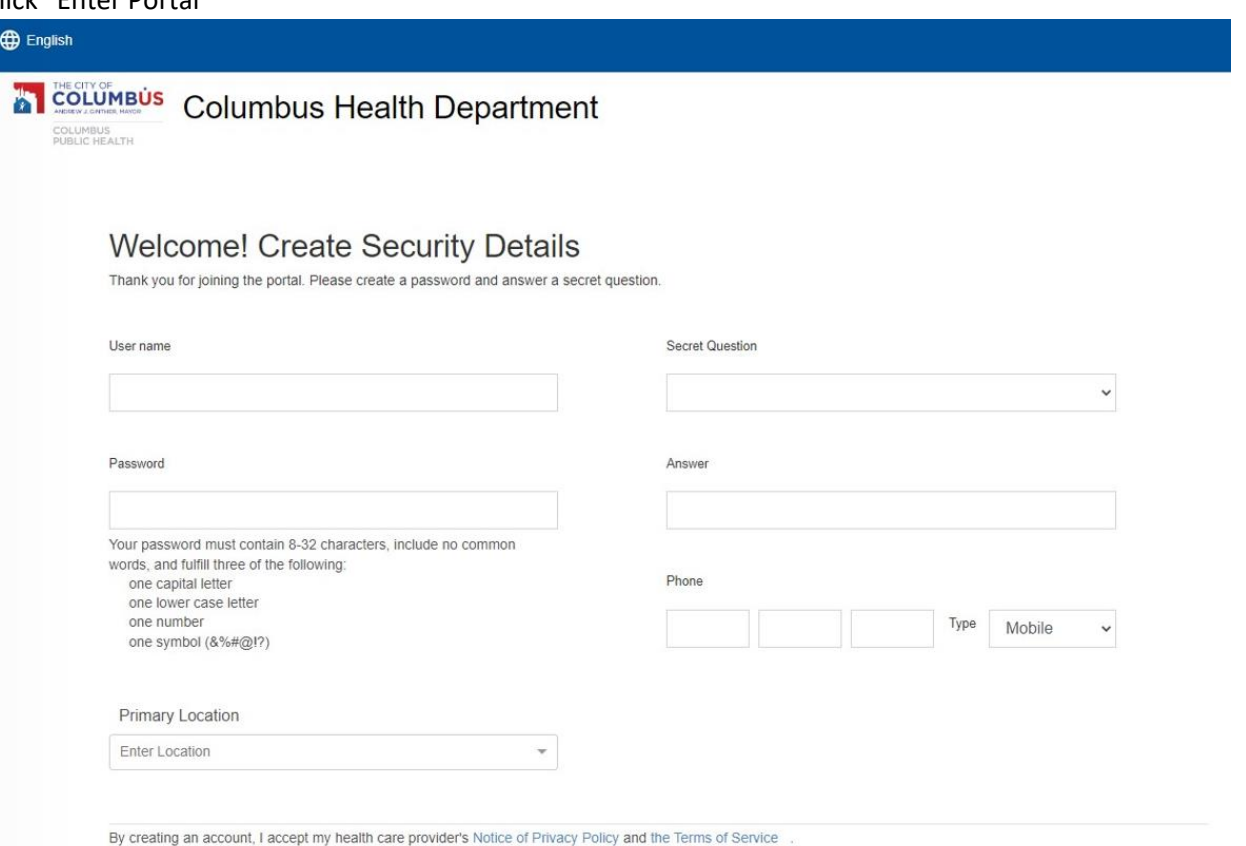

Patient Portal page will display

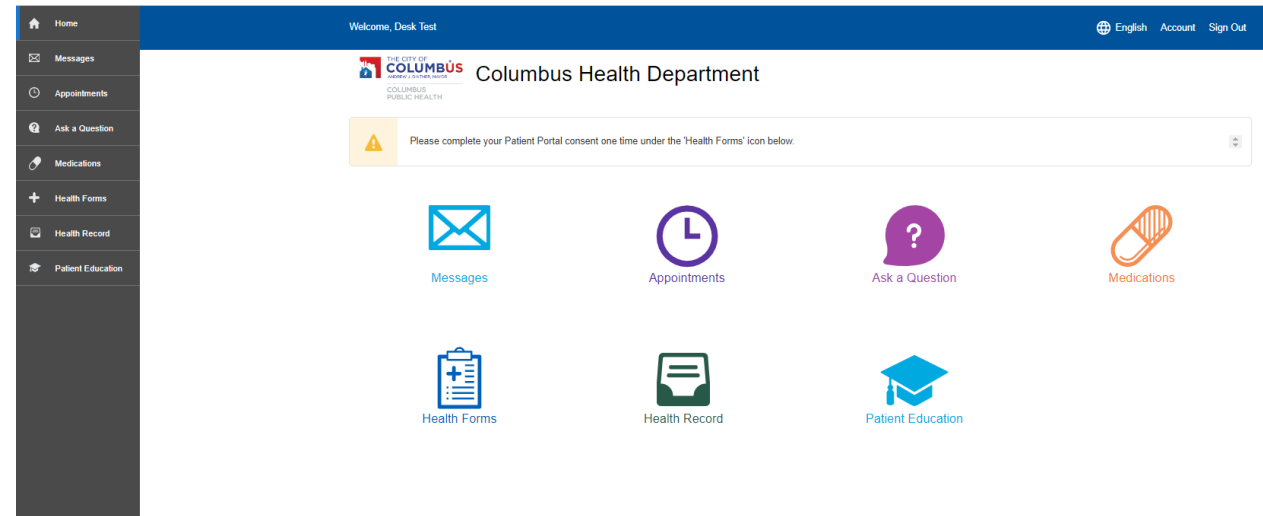

Enter Portal

 Please complete the patient registration form by clicking on "Start Registration" and fill out the consent form

• Patient will receive New Member Confirmation email through [nonreply@medfusion.net](mailto:nonreply@medfusion.net) to notify patient with their username and link to access their portal since there is no mobile app to access patient portal. Please bookmark this link.

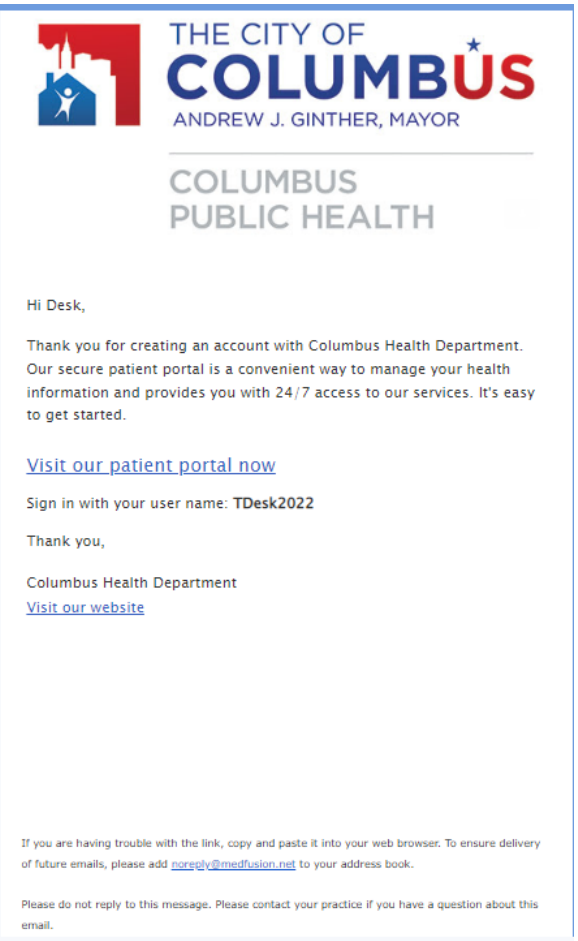

 Once clicked on link "Visit our patient portal now" patient will be directed to Columbus public health patient portal login page.

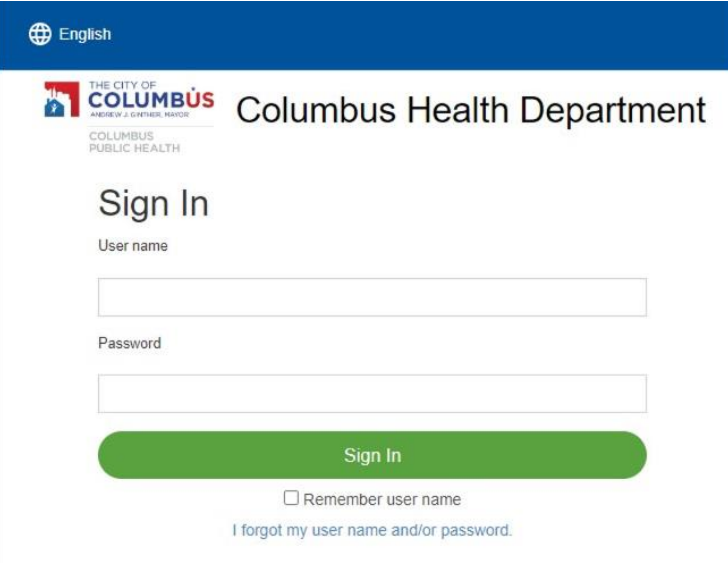

 If patient forgets their username or password, simply click on " I forgot my user name and password" link on login page and they will be directed to reset the password or they can click on "Help with Portal" to chat with a representative 8am to 8pm EST

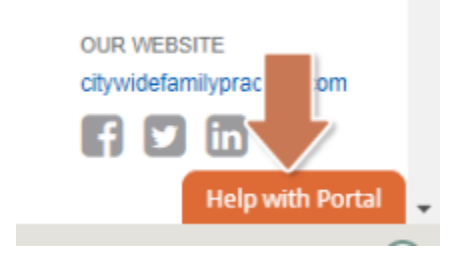